### Logging in to Microsoft Teams

Go to <a href="www.teams.microsoft.com">www.teams.microsoft.com</a> OR download the app (the app works better if you are using a mobile/tablet)

Log in using your school email address and password (the same way you log in to SMHW)

If you do not know you username and password please click on the home learning tab and fill in this form. (It is at the bottom of the page)

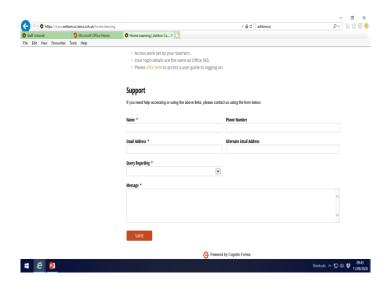

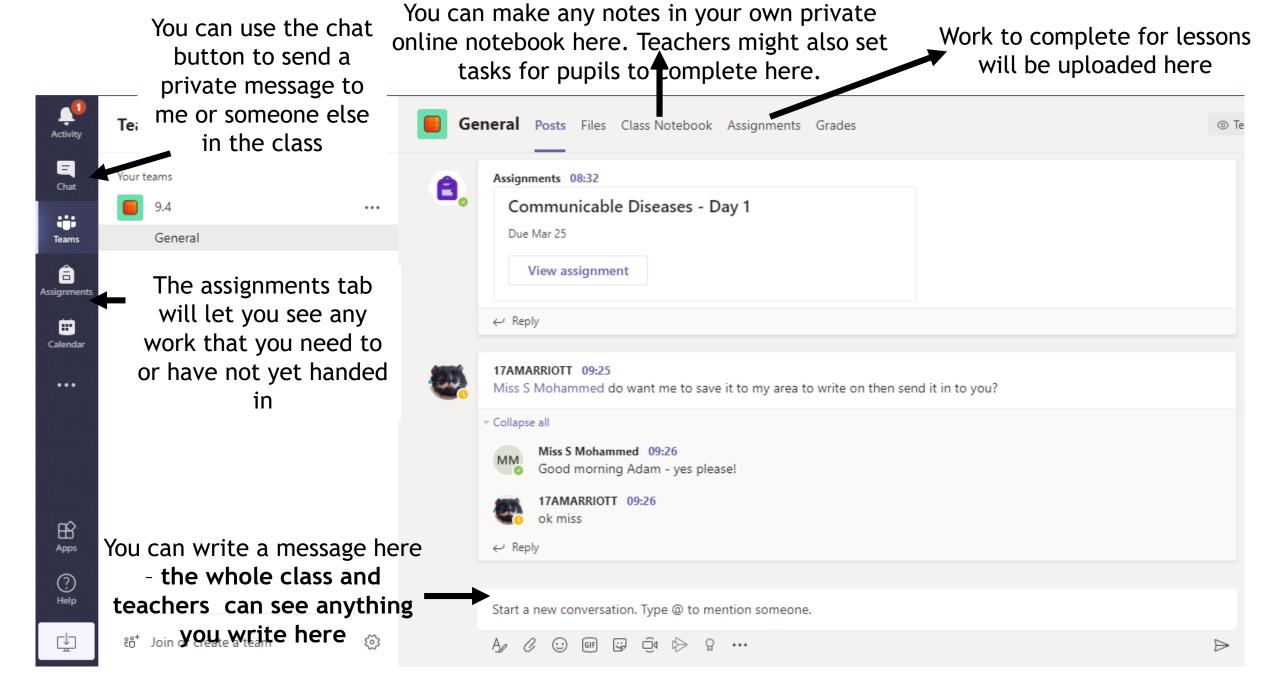

## Joining a Lesson

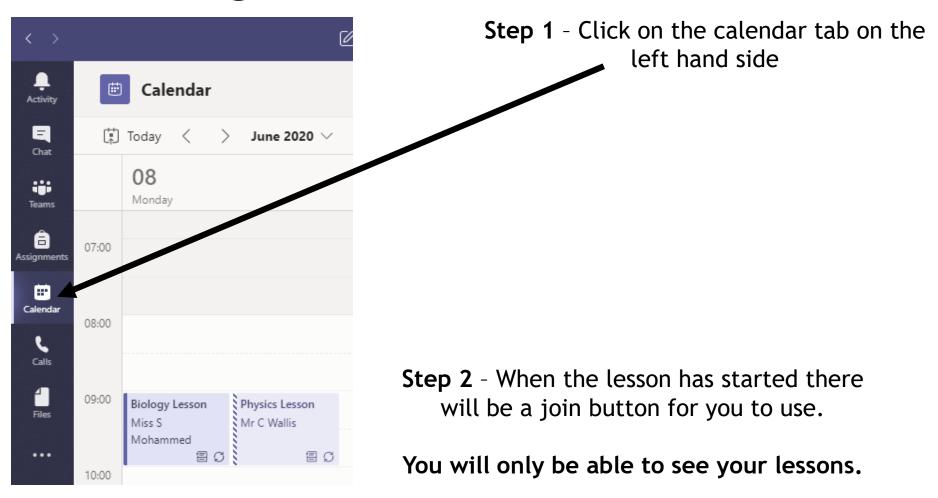

### Class Files

General > Class Materials

Name  $\vee$ 

Chemistry

Biology

Physics

**Step 1** - Click files on the tabs at the top and go in to class materials

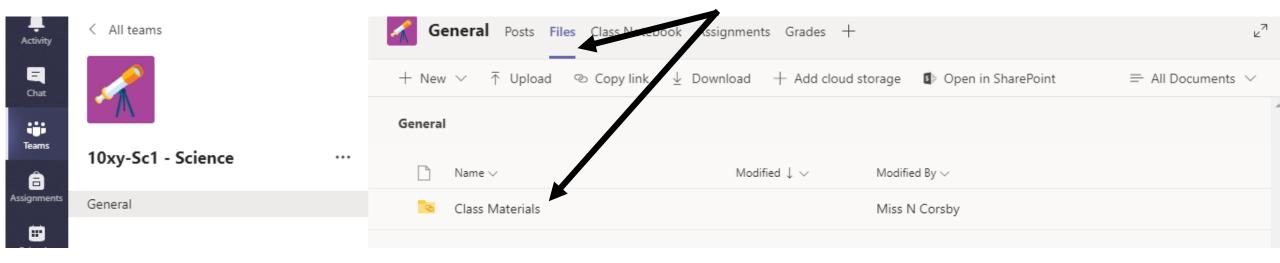

**Step 2** - The resources for each lesson will be in the correct folder - your teacher will tell you the specifics for each lesson.

# Assignments - Downloading

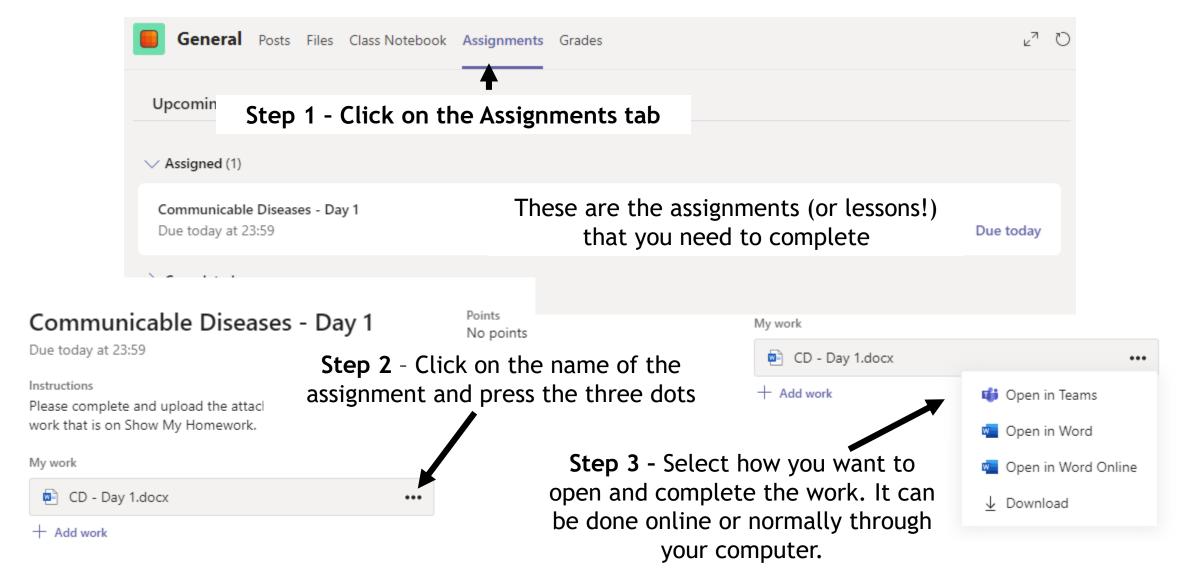

# Assignments - Handing in

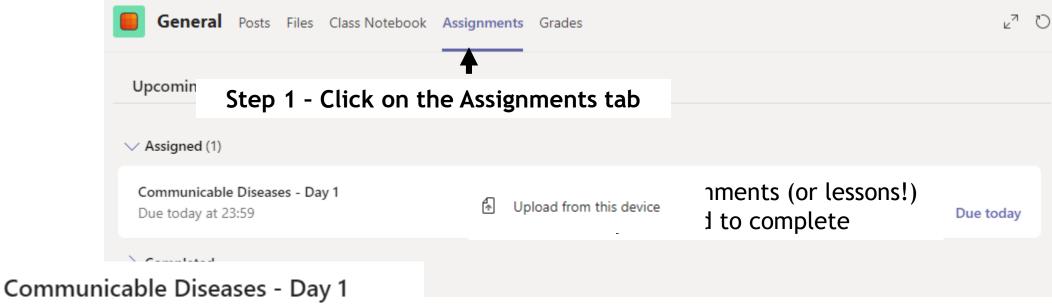

Due today at 23:59

### Instructions

Please complete and upload the attached work. This is the same work that is on Show My Homework.

### My work

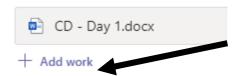

**Step 2** - Click on the name of the assignment and press the add work button

## Assignments - Handing in

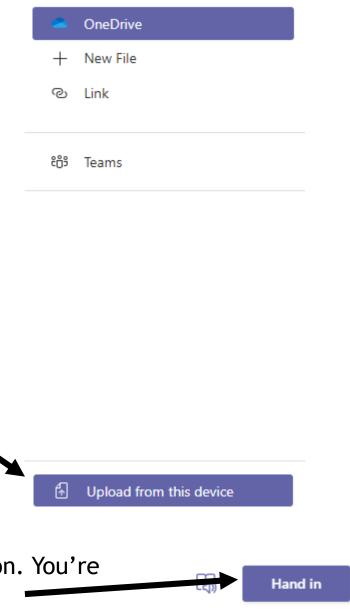

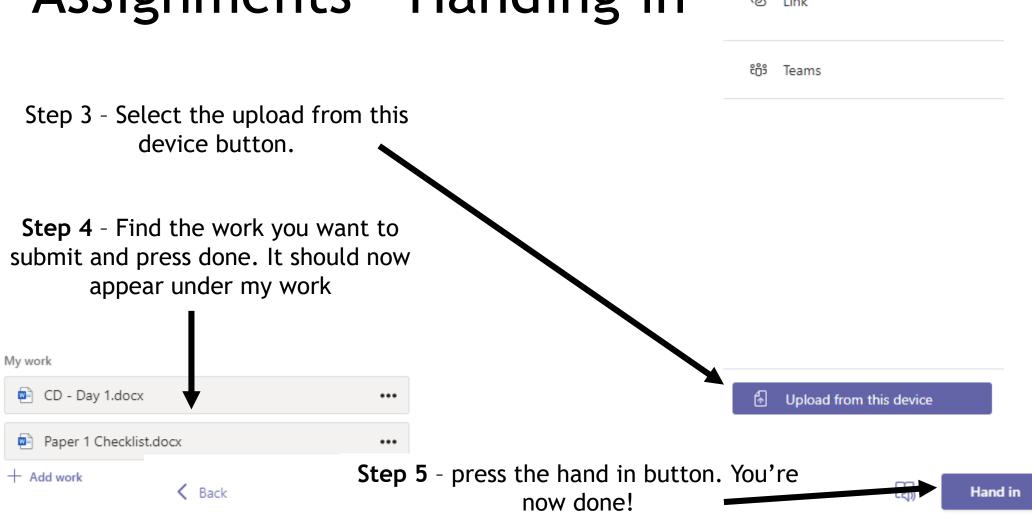

Communicable Diseases - Day 1

Points No points

### Class Notebook

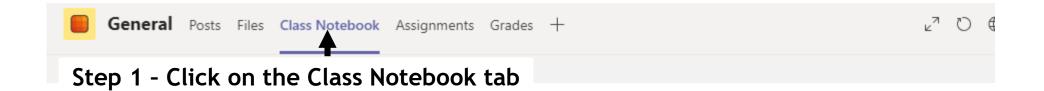

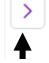

Welcome to Class Notebook

### Step 2 - Click on the drop down arrow

Your OneNote Class Notebook is a digital notebook for the whole class to store text, images, handwritten notes, attachments, links, voice, video, and more.

Each notebook is organized into three parts:

- Student Notebooks A private space shared between the teacher and each individual student. Teachers can
  access every student notebook, while students can only see their own.
- 2. **Content Library** A read-only space where teachers can share handouts with students.
- 3. Collaboration Space A space where everyone in your class can share, organize, and collaborate.

### Class Notebook

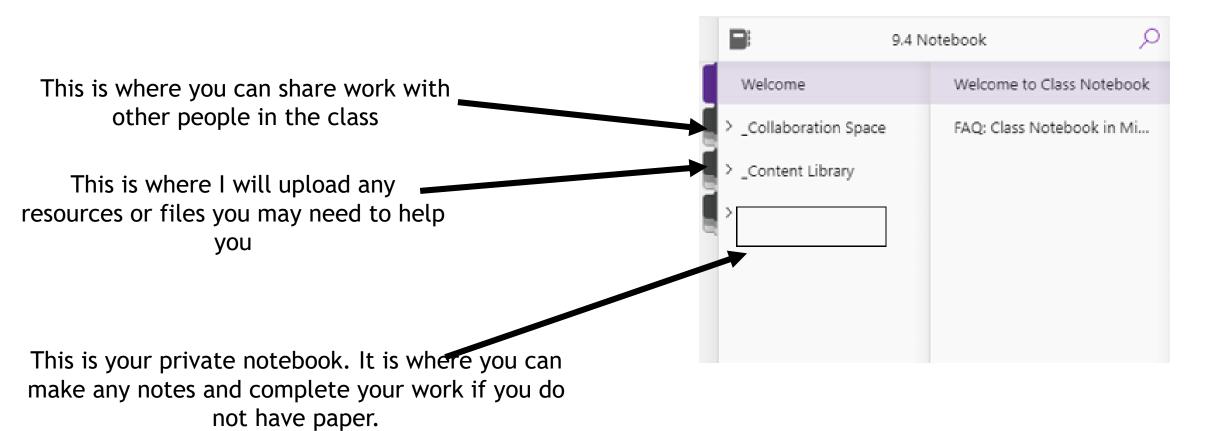

Only you and your teacher can see this.